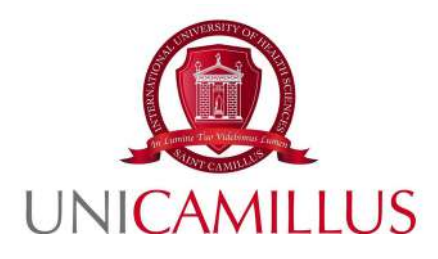

## **GUIDA ALLA PRESENTAZIONE DELLA DOMANDA DI ISCRIZIONE AI CORSI SINGOLI AA. 2022/2023**

1

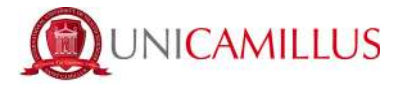

Per procedere alla partecipazione alla domanda di iscrizione ai corsi singoli, è necessario registrarsi alla seguente URL, cliccando sul link **REGISTRATI**:

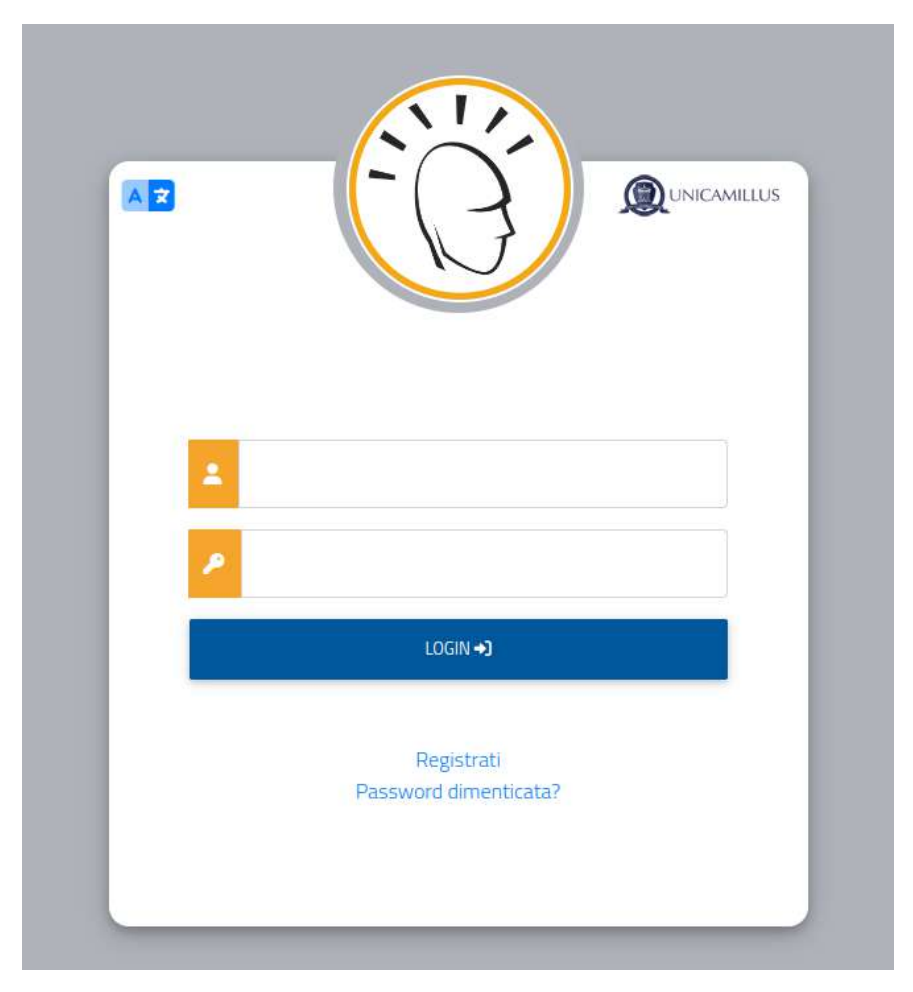

[https://unicamillus-studenti.gomp.it/Login](https://unicamillus-studenti.gomp.it/Login/Index?ReturnUrl=%2F)

Al click sul link, si aprirà un form, dove andranno inserite le seguenti informazioni :

- Nome;
- Cognome;
- Data di nascita;
- Stato estero (se cittadino straniero) o Comune di nascita;
- Località del Comune di nascita;
- Codice fiscale (se studente straniero è possile specificare «studente straniero senza codice fiscale» tramite la spunta sull'apposita casella);
- Password scelta dallo studente (andrà confermata due volte);
- Domanda di emergenza (per il recupero delle credenziali);

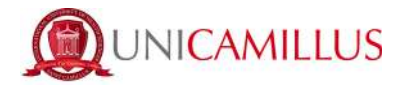

- Risposta alla domanda di emergenza ;
- E-mail;
- Telefono e cellulare;

Sarà inoltre necessario accettare l'informativa della Privacy dopo averla letta.

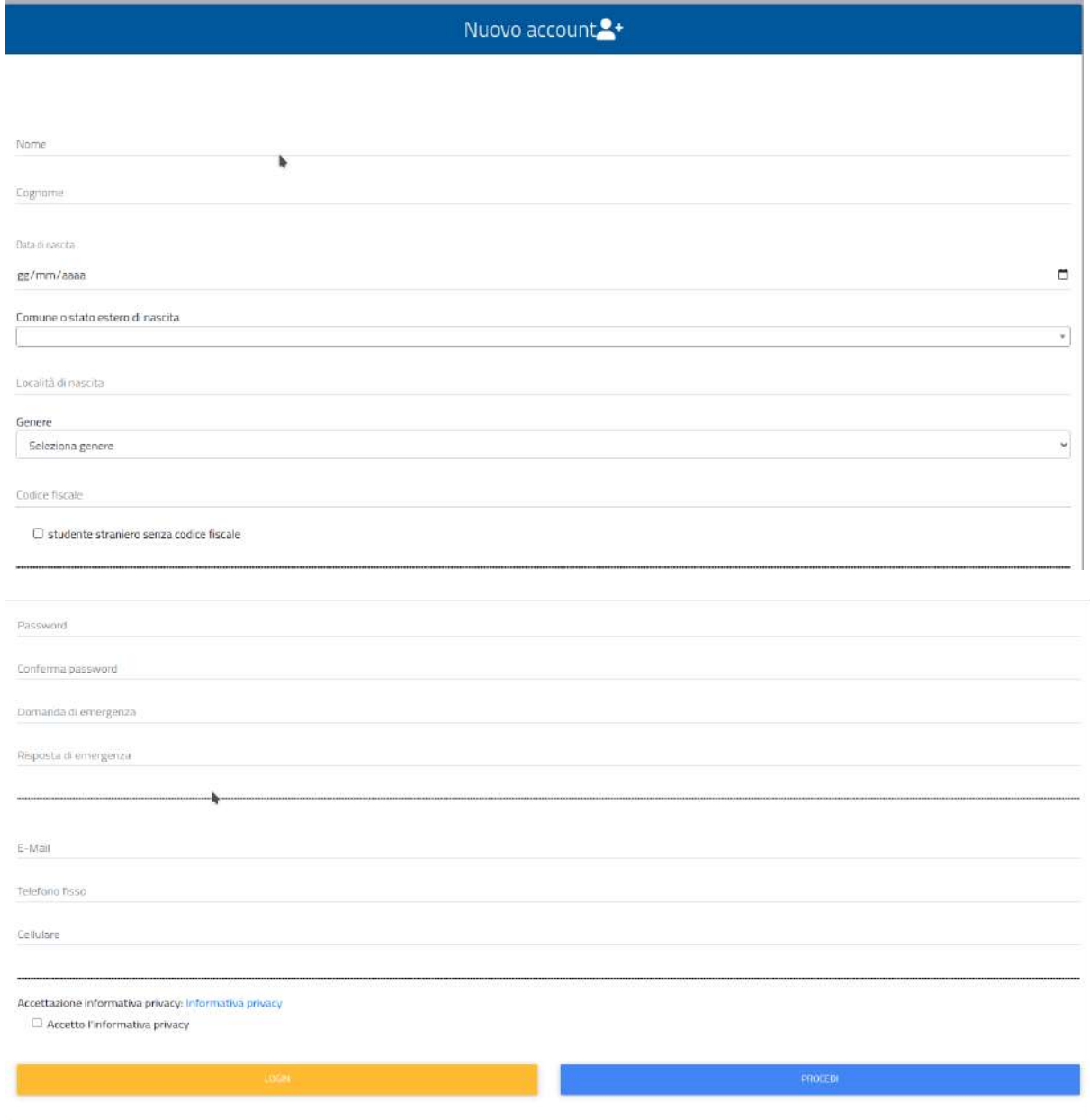

Per terminare la registrazione cliccare su PROCEDI ; si riceverà una conferma dell'avvenuta conclusione della procedura, nella casella e-mail utilizzata per la registrazione.

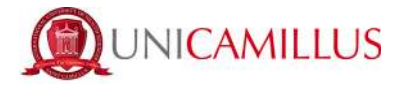

NOTA BENE : utilizzate sempre una valida casella e-mail per la registrazione .

Una volta effettuata la registrazione, sarà possibile procedere con il LOGIN :

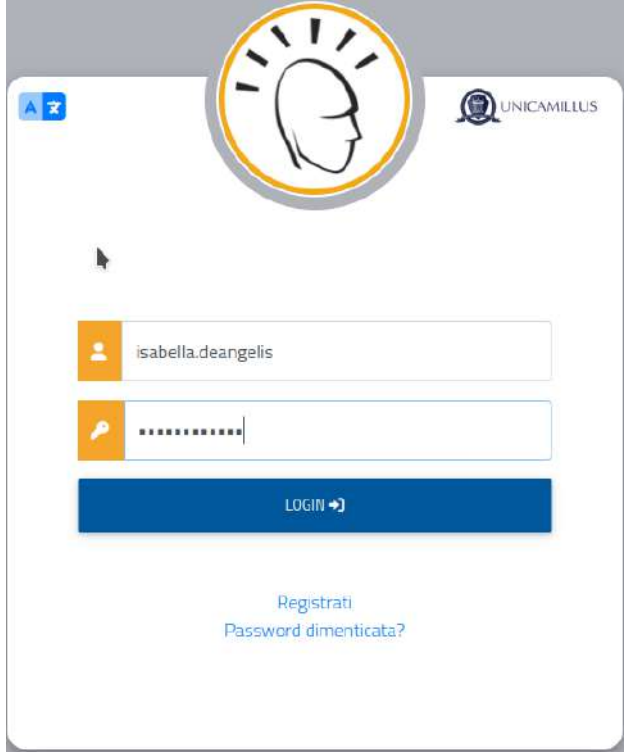

Raggiungerete la **Homepage** del portale studenti GOMP :

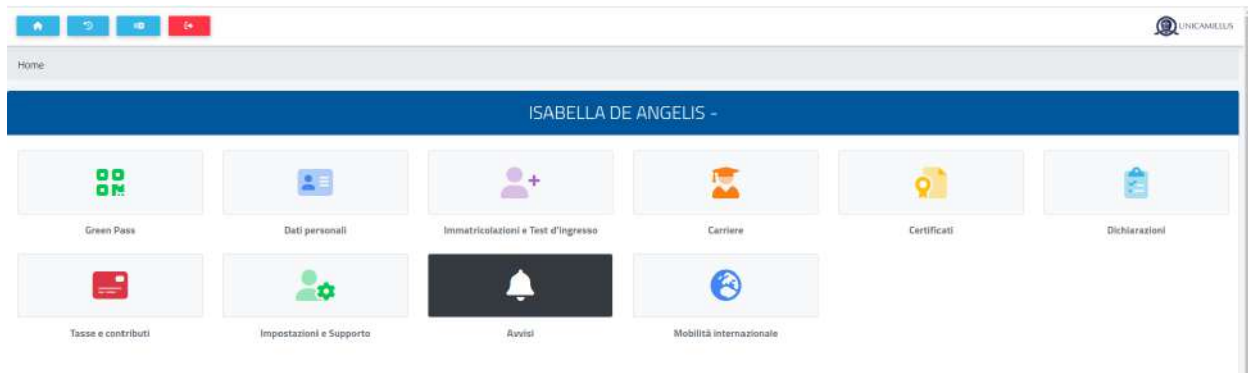

Cliccate sulla voce **IMMATRICOLAZIONI E TEST DI INGRESSO :**

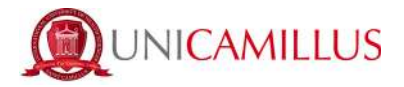

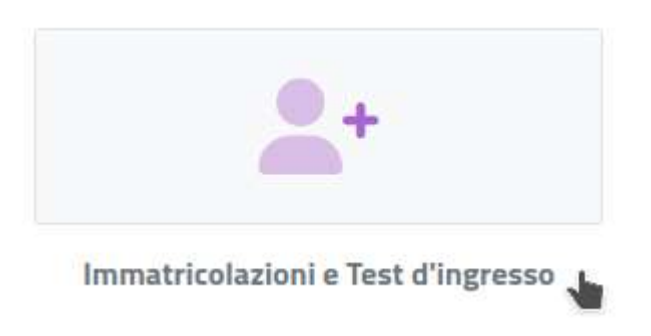

Verrete reindirizzati ad una nuova pagina, in cui dovrete cliccare sull'icona **CORSI SINGOLI:**

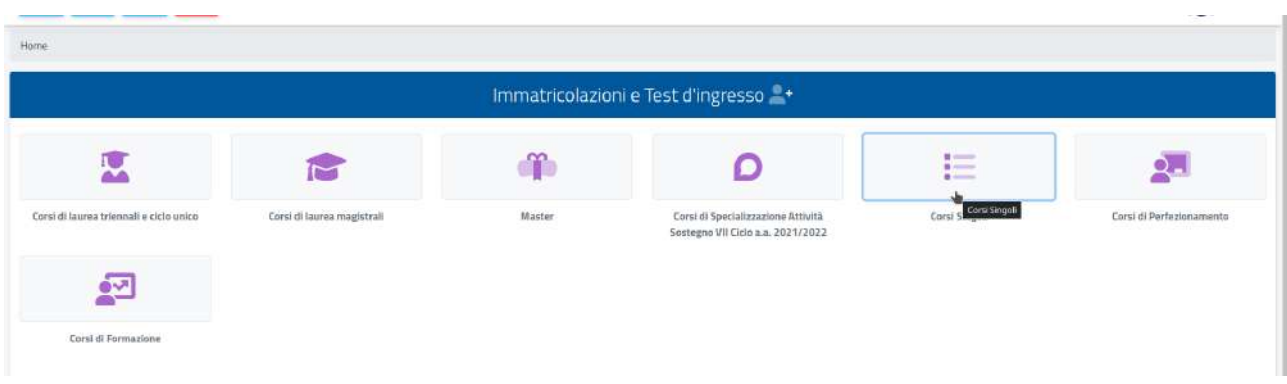

## Al click si aprirà la pagina in cui compilare la domanda di iscrizione:

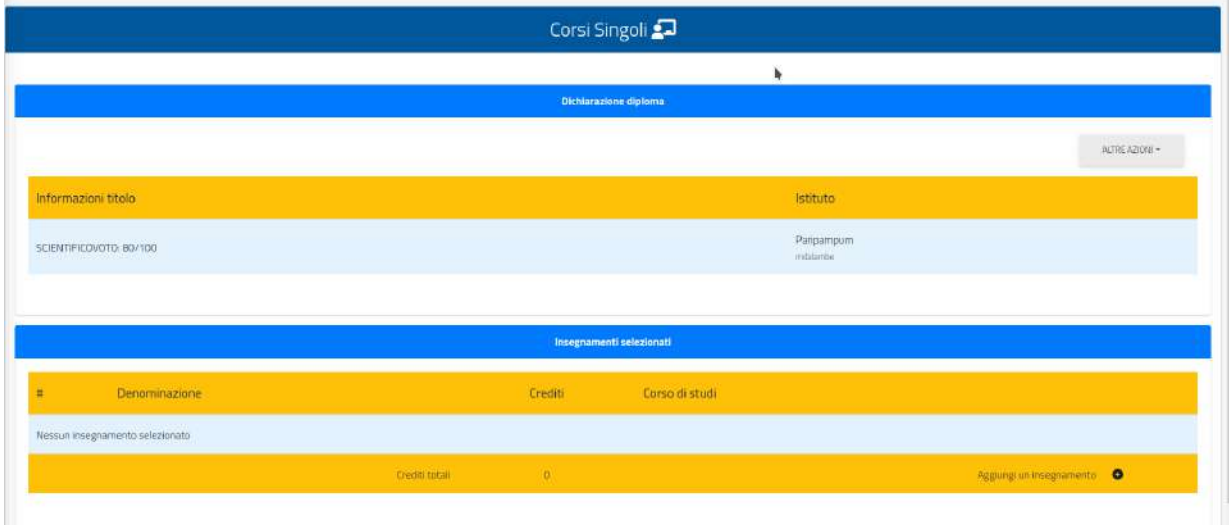

Dopo aver inserito gli estremi dei titoli (diploma e/o laurea), procedete selezionando gli insegnamenti tramite la funzione in basso a destra nel box « **Aggiungi un** 

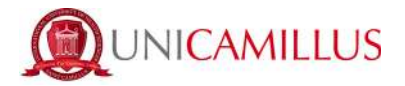

**insegnamento » (bottone +). Al click si aprirà il seguente form di scelta :**

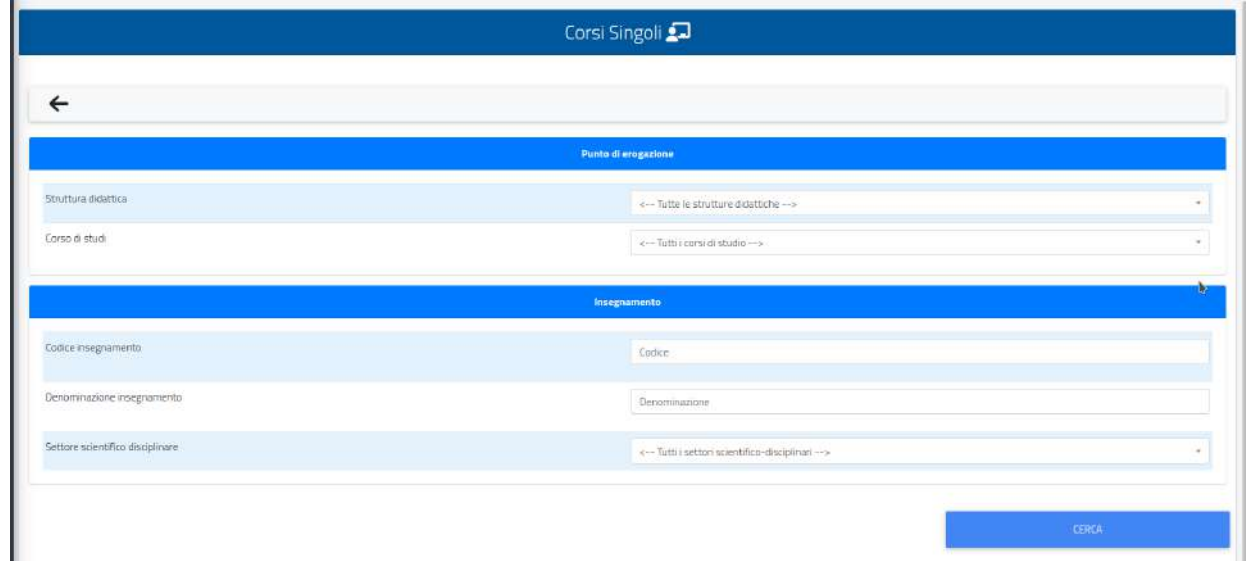

Impostate i seguenti parametri :

- Struttura didattica (Facoltà Dipartimentale di Medicina) ;
- Corso di studi ( CORSI SINGOLI) ; Procedete cliccando poi direttamente sul bottone **CERCA** :

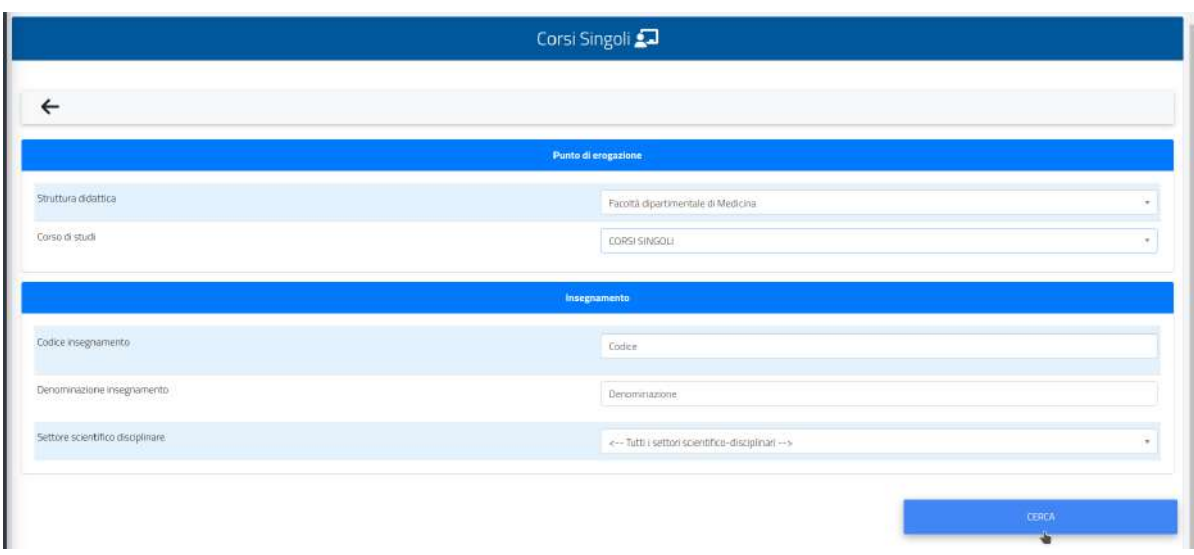

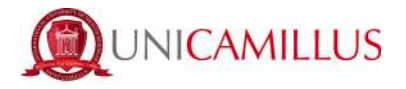

La ricerca effettuata restituirà i seguenti valori :

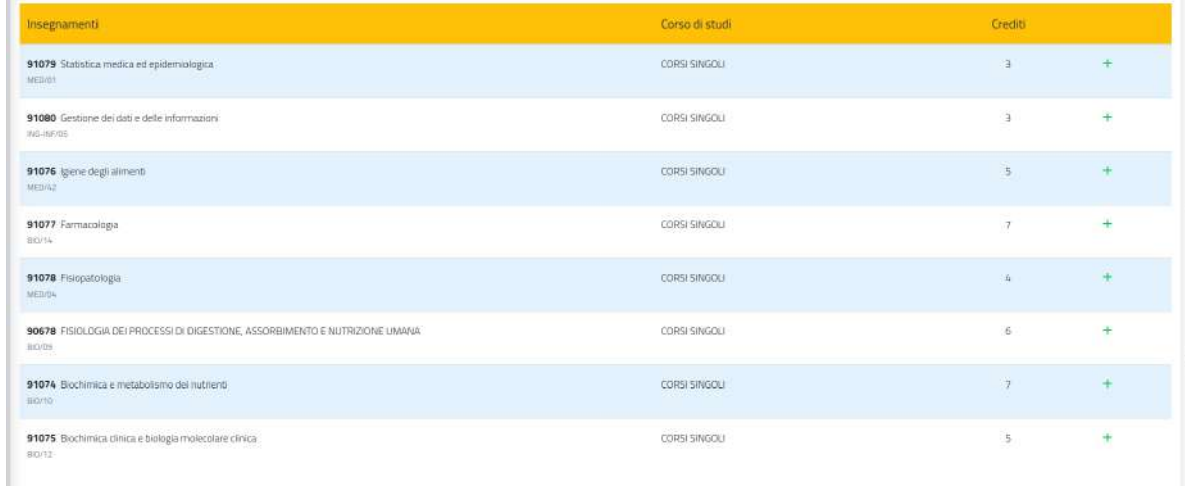

Selezionate uno degli insegnamenti disponibili tramite il relativo bottone posto alla fine di ogni riga alla destra del singolo insegnamento (**bottone verde +**). Una volta selezionato l'insegnamento/gli insegnamenti, il sistema vi darà un messaggio di conferma :

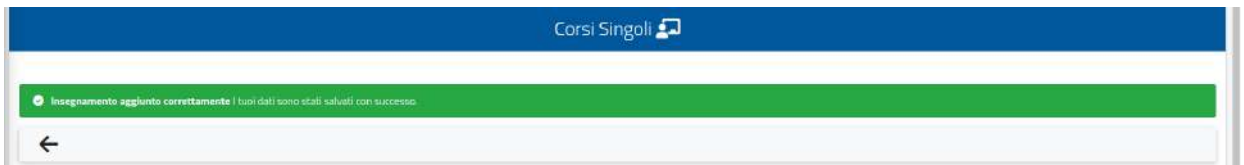

Procedete al termine della selezione, cliccando sulla freccia posta sotto il messaggio di conferma per terminare la domanda. Giungerete a questa schermata dove vi basterà controllare i dati e cliccare sul bottone **AVANTI :**

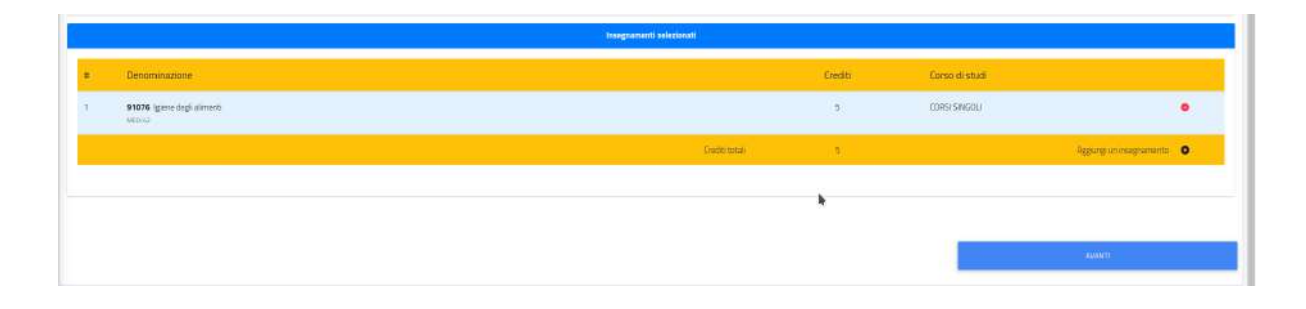

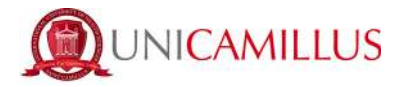

A completamento della procedura, il sistema mostrerà a video un riepilogo della domanda di iscrizione :

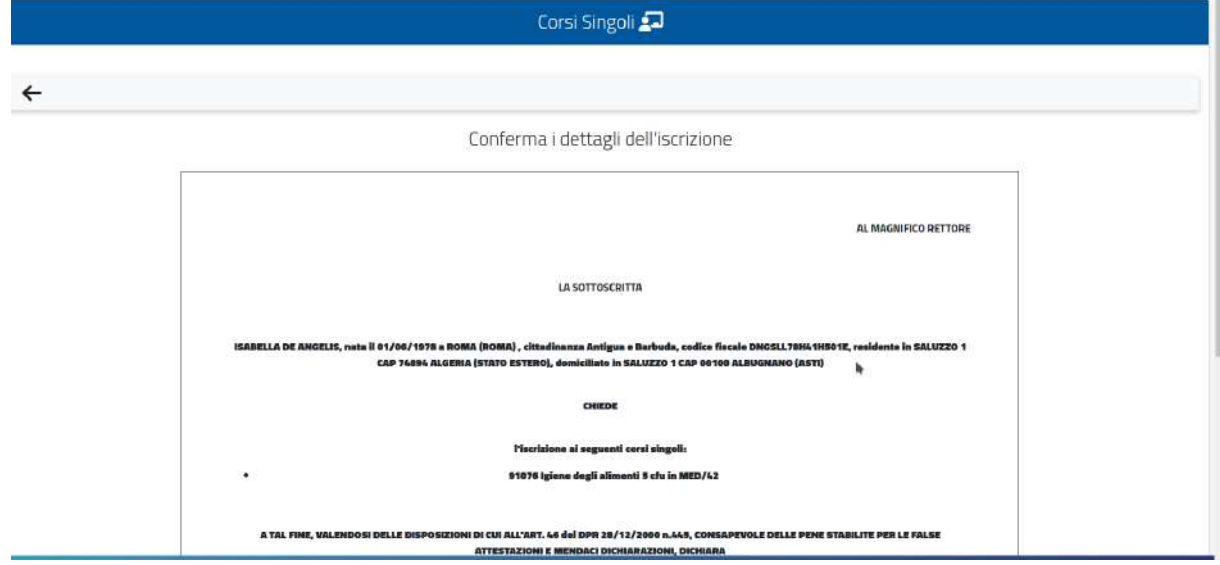

Controllate i dati e cliccate per confermare sul bottone in basso a destra **« CONCLUDI ISCRIZIONE»**

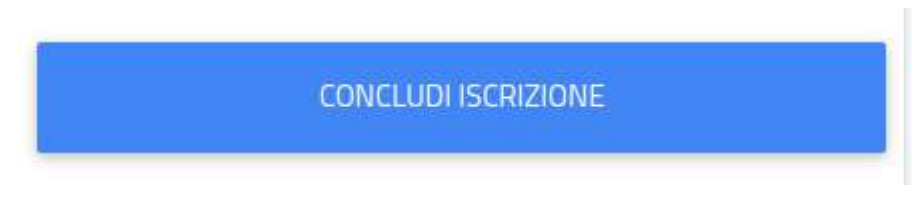

Il sistema vi restituirà la conferma dell'avvenuta iscrizione :

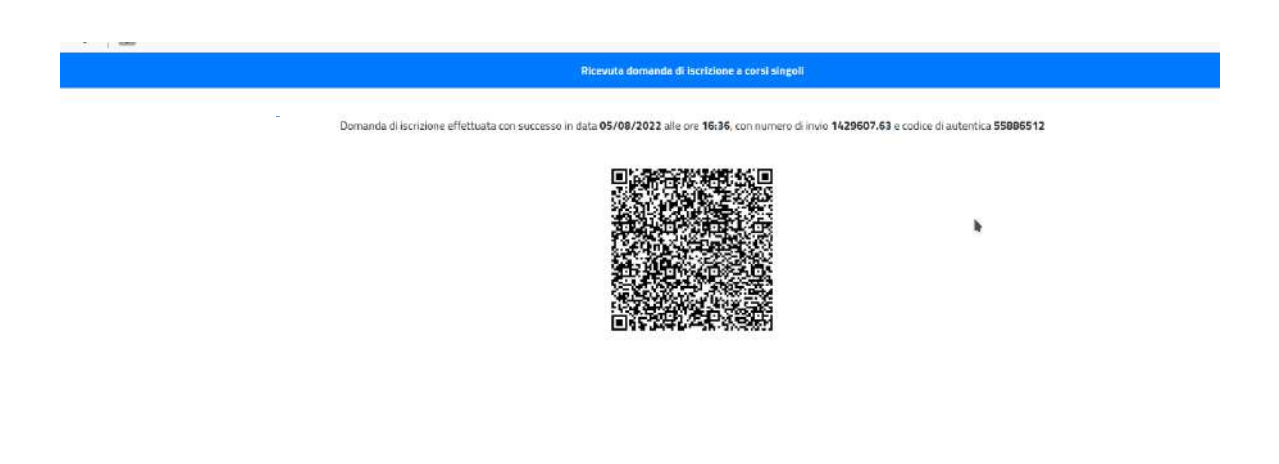

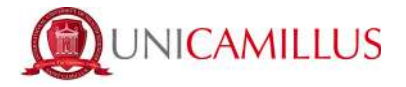

Potrete scaricare una copia della ricevuta di iscrizione, cliccando sul bottone **« scarica la ricevuta »**, posto in alto a sinsitra nella pagina della conferma di iscrizione.

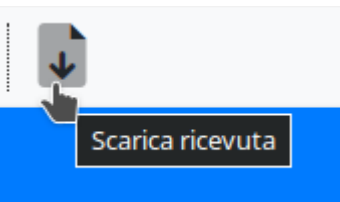

Per procedere al pagamento

degli importi dovuti, è sufficiente tornare nella **Homepage** e cliccare sulla sezione **TASSE E CONTRIBUTI --- PAGAMENTI → :**

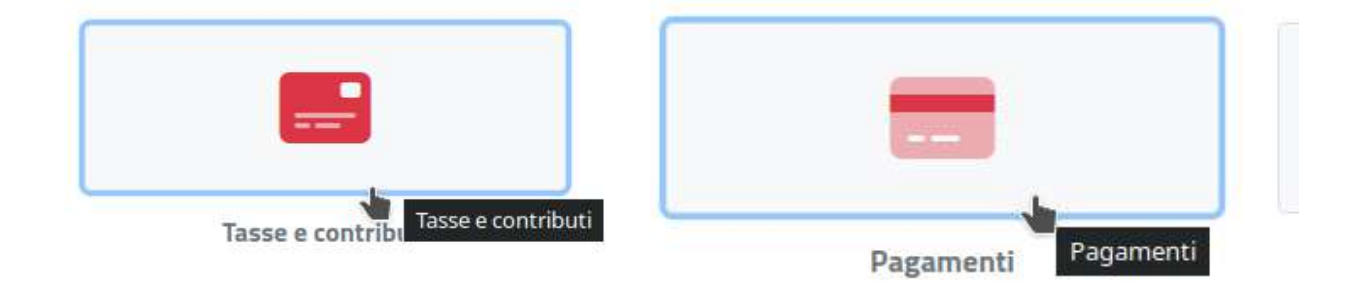

Selzionando il debito tramite la casella alla sinistra dello stesso ( casella di spunta), potrete procedere al pagamento del debito tramite il **sistema di pagamenti pubblico PagoPA** oppure scaricando il **bollettino C- Bill** per procedere tramite il pagamento via Home banking oppure fornitore autorizzato :

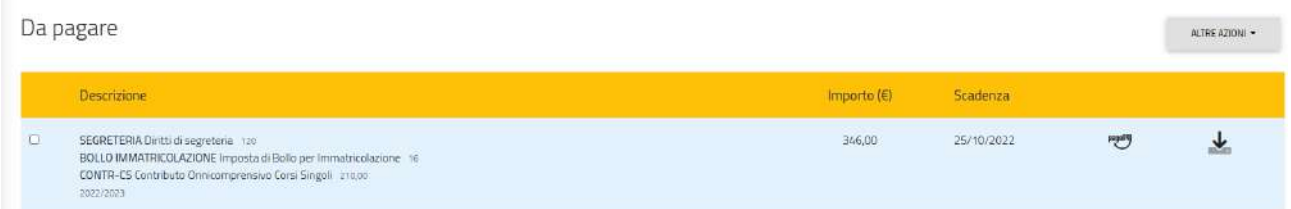